## **Ver Grupo**

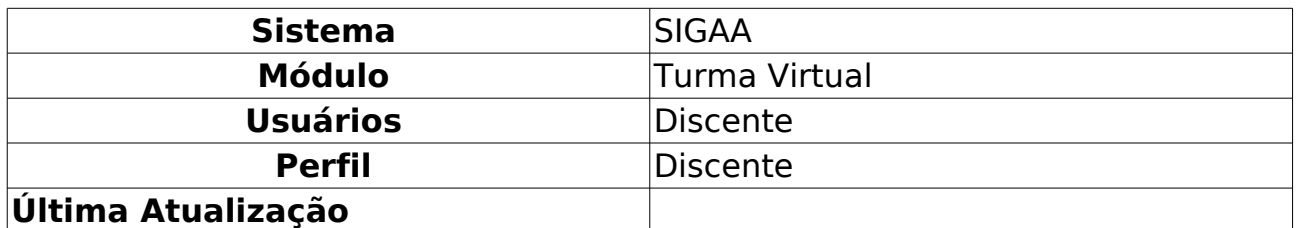

Essa operação possibilita que o usuário visualize os integrantes do seu grupo vinculado à disciplina consultada. Esse grupo será designado pelo docente, tornando-se disponível para visualização do aluno que poderá consultar as informações gerais dos componentes bem como enviar mensagens.

Para utilizar esta funcionalidade, acesse o SIGAA → Módulos → Portal do Discente → Turmas do Semestre → Componente Curricular → Menu Turma Virtual → Alunos → Ver Grupo.

Ao acessar esta operação, o sistema exibirá o Grupo no qual o usuário está inserido.

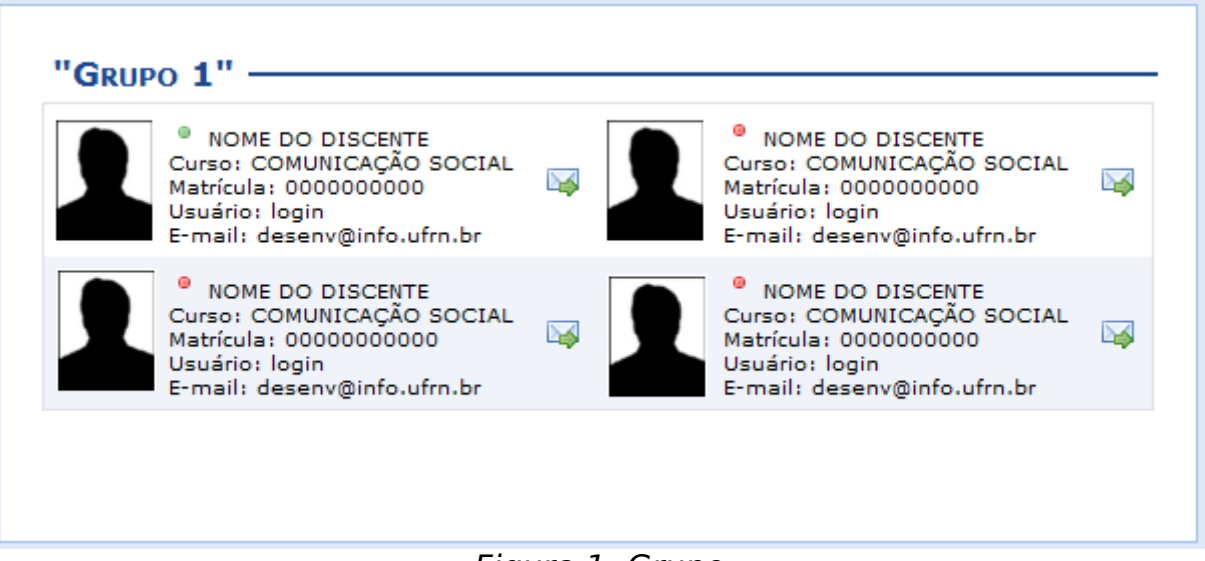

Figura 1: Grupo

Será possível visualizar dados como Nome do Discente, o Curso, a Matrícula, o login utilizado no sistema e o  $E$ -mail. O(s) participante(s) do grupo que estiver(em) logado(s) simultaneamente com o usuário, estarão marcados com o indicador verde . Caso o(s) participante(s) não esteja(m) online, o indicador vermelho · estará presente.

Ao clicar no ícone 4, o usuário poderá enviar uma mensagem para os componentes do grupo da qual participa. Em seguida, será exibida a tela que permite Enviar Mensagem para os discentes.

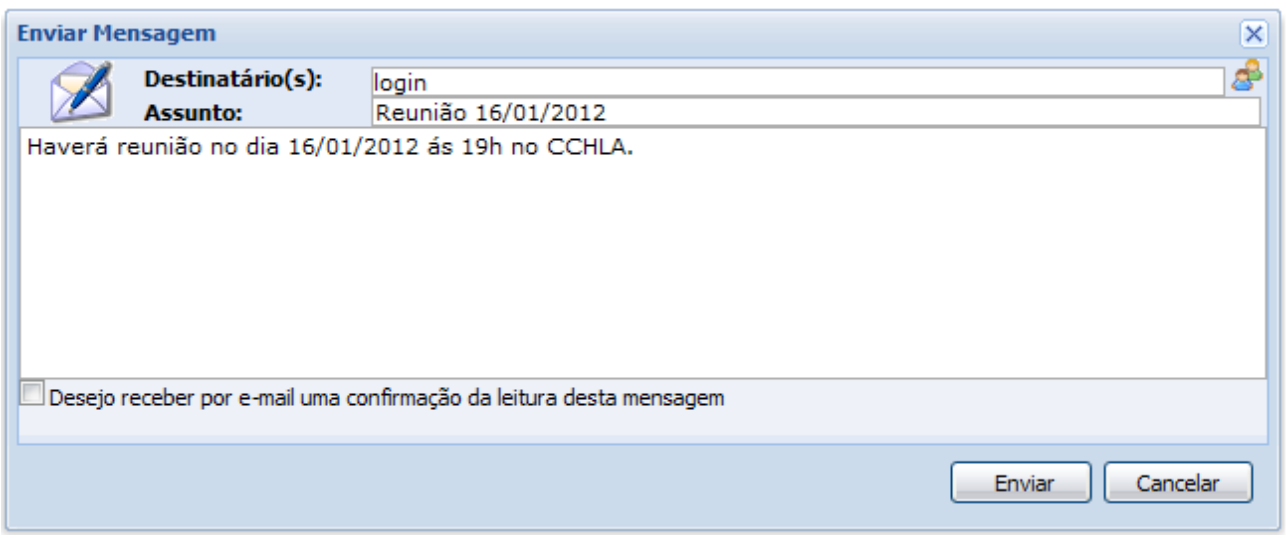

Figura 2: Enviar Mensagem

Para isso será preciso informar o Destinatário, o Assunto bem como a descrição da mensagem que deseja encaminhar. Clique no **e**, caso queira buscar o discente que deseja incluir como Destinatário. A busca poderá ser realizada com base no Login e/ou Nome do aluno.

Selecione o item Desejo Receber por E-mail uma Confirmação da Leitura Desta Mensagem, se desejar receber por e-mail a confirmação de que o destinatário leu a mensagem enviada.

Se desejar encerrar a visualização desta tela, clique no ícone  $\blacktriangleright$ . Esta função será válida sempre que estiver presente.

Caso desista da operação, clique em **Cancelar** e confirme na caixa de diálogo que será gerada posteriormente.

Utilizaremos como exemplo o Destinatário Login, Assunto Reunião 16/01/2012 e a descrição da mensagem Haverá Reunião no dia 16/02/2012 às 19h no CCHLA.

Clique em **Enviar**, para concluir o procedimento e a seguinte mensagem de sucesso será exibida confirmando o envio da mensagem:

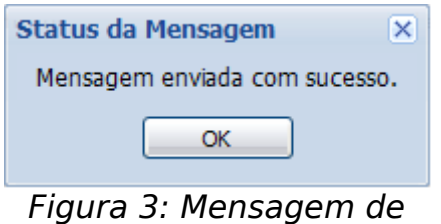

Sucesso

Clique em **OK** para confirmar a leitura da mensagem de sucesso.

## **Bom Trabalho!**